#### Synchronizacja z Google

Wchodzimy w ustawienia

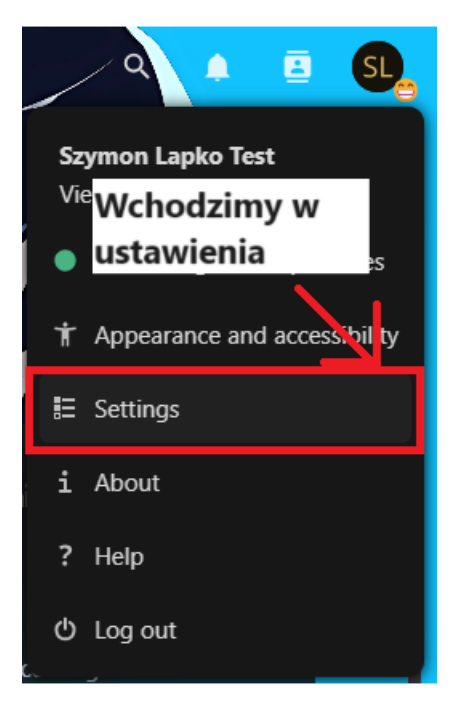

#### Przechodzimy do Migracji Danych

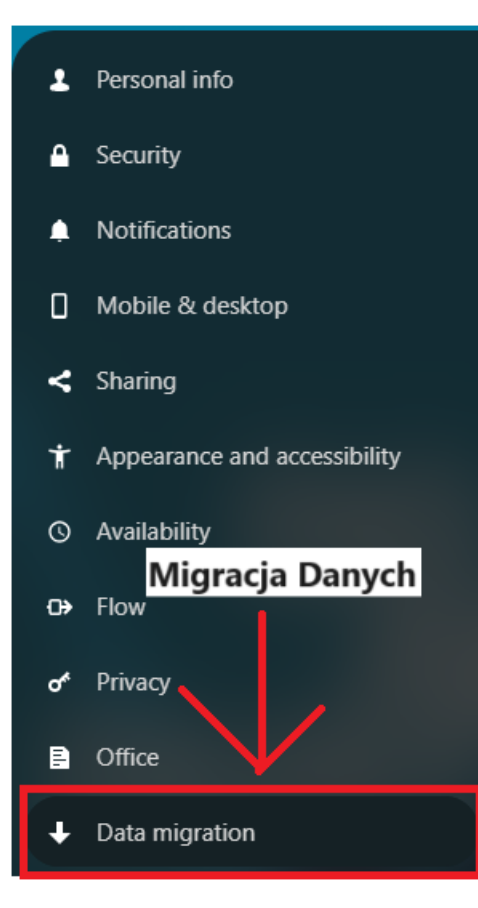

Wciskamy "Sign in with Google"

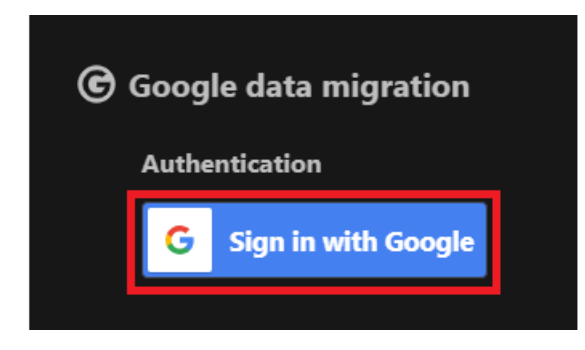

Wybieramy konto którego chcemy użyć

## Wybierz konto

by przejść do aplikacji komandor.pl

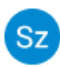

Szymon Lapko szymon.lapko@gmail.com

@ Użyj innego konta

#### Przechodzimy do strony

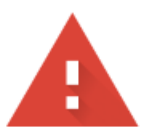

# Ta aplikacja nie została zweryfikowana przez Google

Ta aplikacja prosi o dostęp do poufnych informacji na Twoim koncie Google. Odradzamy korzystanie z tej aplikacji, dopóki deweloper (sirmisiek2@gmail.com) nie zweryfikuje jej w Google. 1. Klikamy

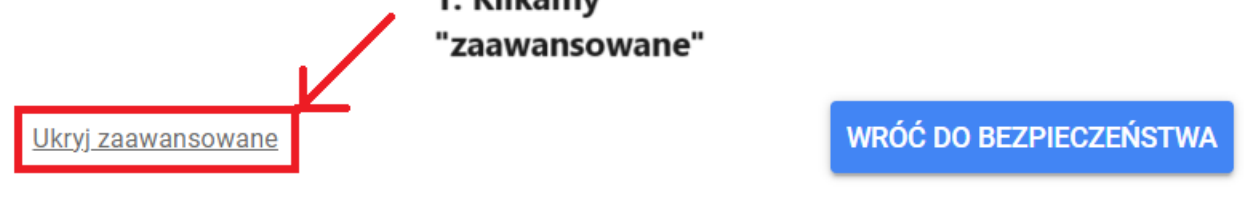

Kontynuuj tylko pod warunkiem, że zdajesz sobie sprawę z zagrożenia i ufasz temu deweloperowi (sirmisiek2@gmail.com).

Otwórz: komandor.pl (niebezpieczne)

2. klikamy otwórz

Zaznaczamy wszystkie opcje i przechodzimy dalej

komandor.pl prosi o dostęp do Twojego konta Google

Sz szymon.lapko@gmail.com

Wybierz, jakie uprawnienia dostępu ma mieć aplikacja komandor.pl Zaznaczamy wszystkie opcje Zaznacz wszystko

## Upewnij się, że aplikacja komandor.pl jest godna zaufania

Możesz udostępniać poufne dane tej aplikacji. Uprawnienia dostępu możesz w każdej chwili sprawdzić i zablokować na swoim koncie Google.

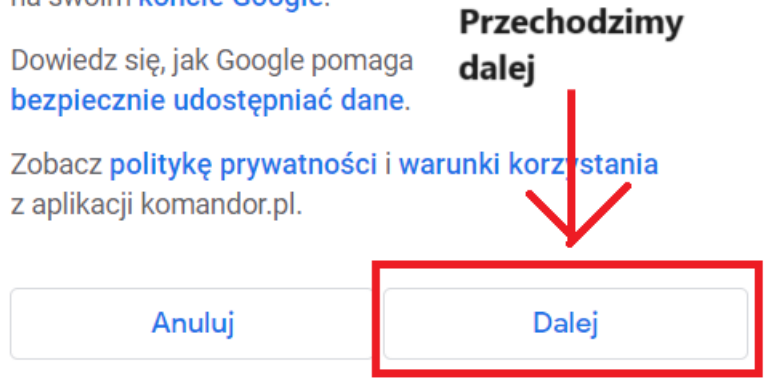

## Pobieramy to co chcemy mieć w chmurze

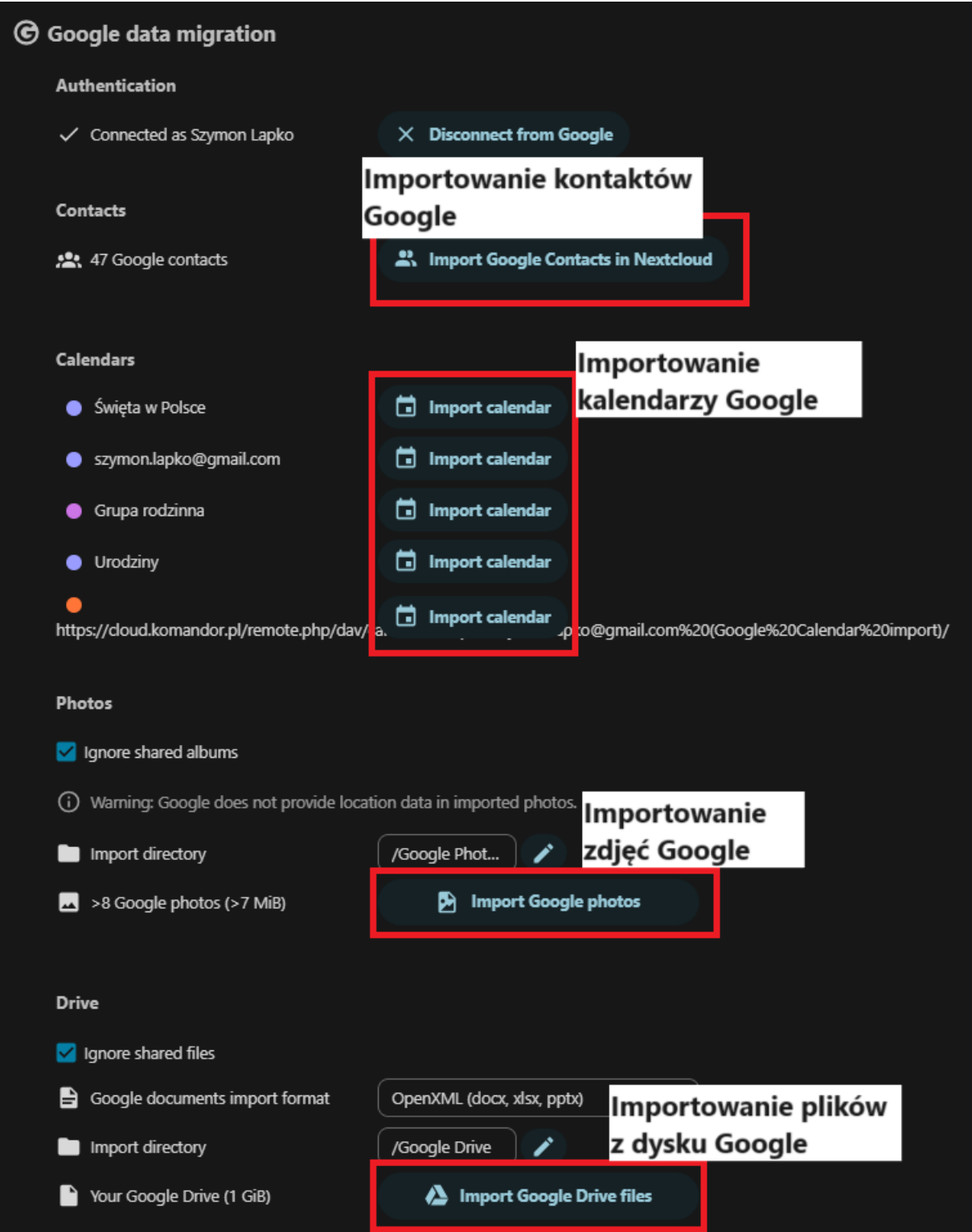